# **Инструменты графического редактора Paint в Windows 7**

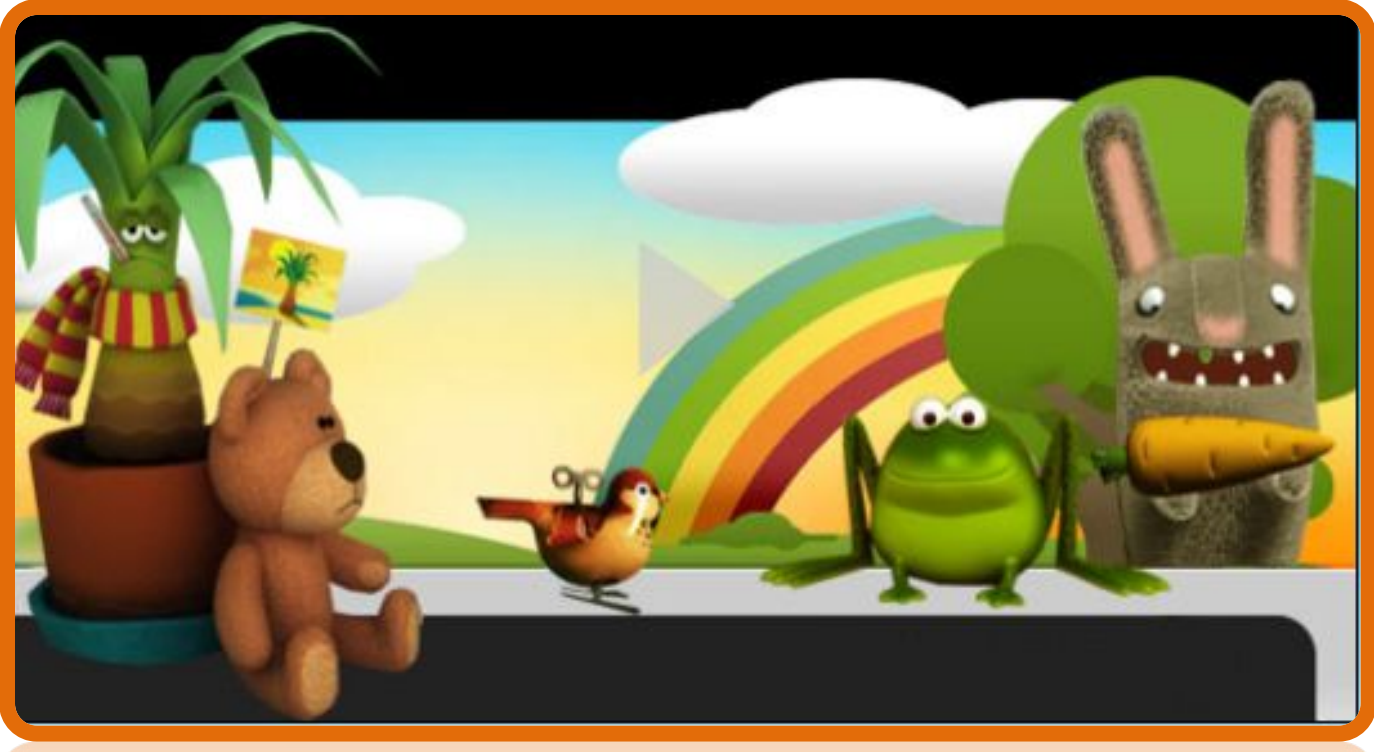

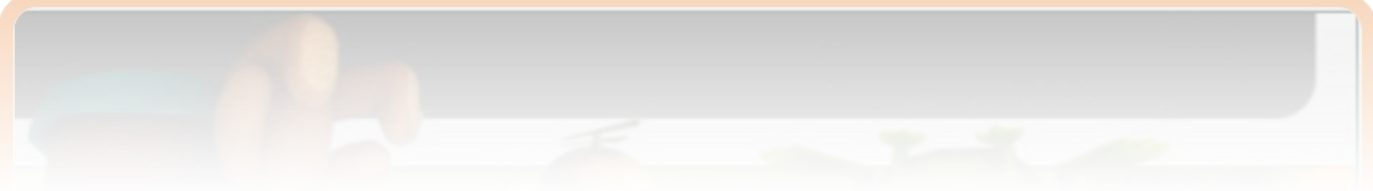

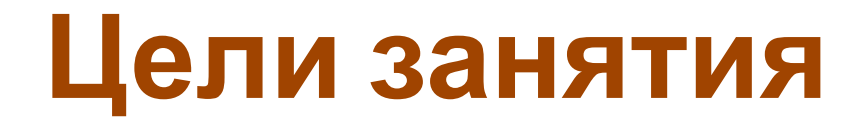

- **•Образова-**
- **•тельная**

**•Овладеть способностями по обработке графической информации. Овладеть приемами применения средств ИКТ в повседневной жизни, при выполнении индивидуальных и коллективных проектов.**

- **•Развива-**
- **•ющая**
	- **•Развивать информационную компетентность.Развивать познавательную мотивацию. Развивать логическое мышление, смысловую память.**
- **•Воспита**
- **•-тельная**

**•Воспитание культуры общения, необходимость в получении новых знаний, учить нормам поведения и общения при работе с компьютерами**

 **Графический редактор – программа для создания, сохранения и печати рисунков. Редакторы бывают растровые и векторные.** 

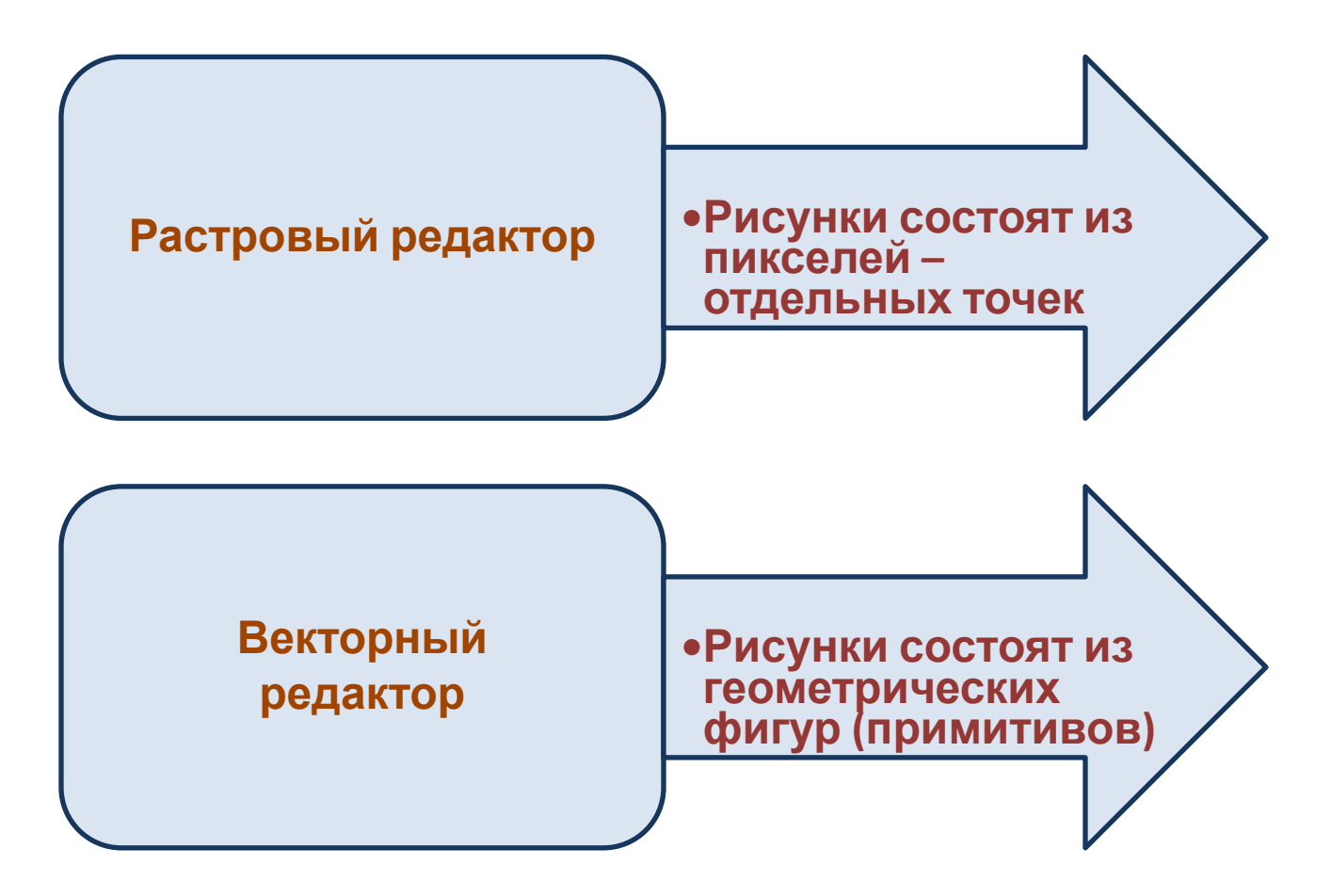

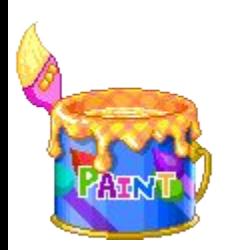

# **Растровый графический редактор Paint**

- **• Paint представляет собой средство для рисования, с помощью которого можно создавать простые или сложные рисунки. Эти рисунки можно делать черно-белыми или цветными и сохранять их в виде файлов. Созданные рисунки можно выводить на печать, использовать в качестве фона рабочего стола либо вставлять в другие документы.**
- **• Графический редактор Paint используется для работы с точечными рисунками формата JPG, GIF, BMP или PNG.**

## **Графический редактор Paint является стандартным приложением операционной системы Windows.**

## **В операционной системе Windows 7 используется ленточный интерфейс программы Paint**

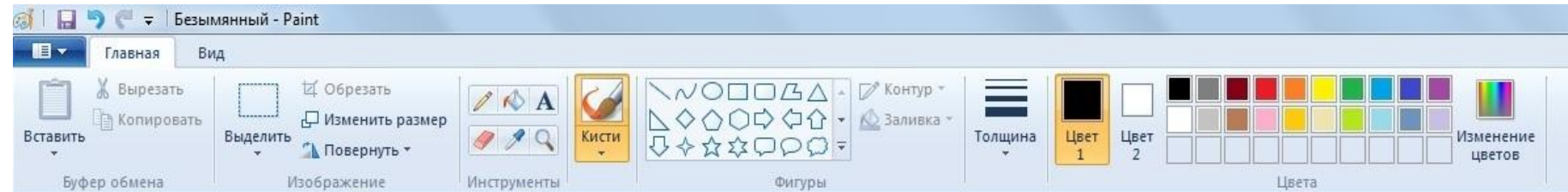

## **Стандартные операции с графическим редактором Paint**

**Для того чтобы открыть Paint необходимо:**

 **Нажать на кнопку меню «Пуск», открыть пункт «Все программы», после чего открыть папку «Стандартные» и выбрать «Paint»**

**В результате откроется следующее окно**

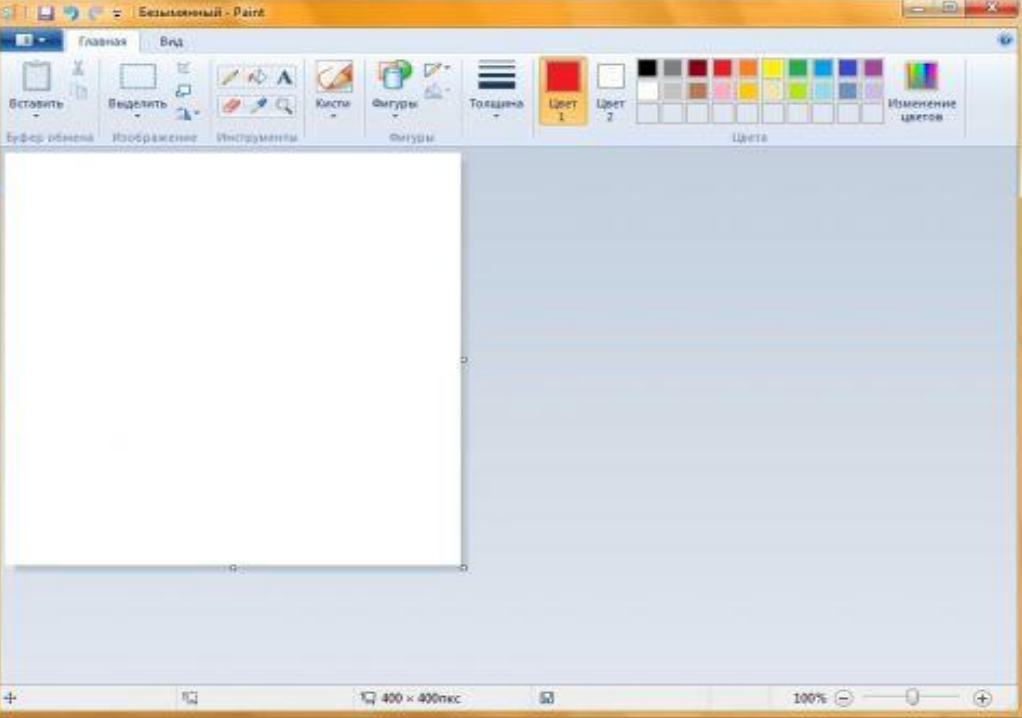

#### **Операции с созданием, открытием и сохранением изображений в графическом редакторе Paint**

#### **• Создание нового изображения**

 По умолчанию имя создаваемого файла – **Безымянный**. Сразу после запуска Paint его окно готово к созданию нового рисунка. Для создания рисунка нужно сделать следующее:

- 1. Нажать кнопку меню **Paint**;
- 2. Выбрать пункт **«Создать»**.

#### **• Сохранение изображения**

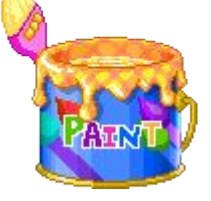

 Закончив работу над рисунком, сохраним созданное изображение, дав ему подходящее имя и указав папку, в которой следует сохранить это изображение. Для этого сделайте следующее:

 Нажмите на кнопку **Paint** и выберите команду **«Сохранить»** (или воспользуемся комбинацией клавиш Ctrl+S);

 В появившемся диалоге **«Сохранить как»** следует выбрать папку, в которую должен быть сохранен файл. Если требуется сохранить файл в новой папке, то ее можно создать непосредственно из этого диалога используя контекстное меню или кнопку **«Новая папка»** на панели действий. В поле **«Тип файла»** нужно выбрать желаемый формат файла. По умолчанию это **«PNG»**.

 В поле **«Имя файла»** введите имя и нажмите на кнопку **«Сохранить»**. Для отмены сохранения нужно нажать на кнопку**«Отмена»**.

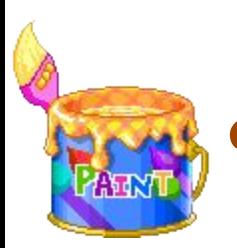

#### **Операции с созданием, открытием и сохранением изображений в графическом редакторе Paint**

#### **Открытие изображения**

- Вместо создания нового рисунка, в программе Paint можно открыть существующий и внести в него изменения. Чтобы просмотреть или отредактировать рисунок, его нужно открыть. Для этого используется команда **«Открыть»**. Сделайте следующее:
- Нажмите на кнопку Paint, а затем выберите команду **«Открыть»** (можно воспользоваться комбинацией клавиш Ctrl+O).
- В диалоговом окне **«Открыть»**, передвигаясь по дереву каталогов, следует открыть папку, содержащую нужный файл. По умолчанию в диалоговом окне будут выведены все файлы с рисунками. Также при открытии можно выбрать тип файлов, которые нужно отображать в диалоге открытия. Доступные расширения: Точечный рисунок, JPEG, GIF, TIFF, PNG, ICO. Если же искомый файл имеет другое расширение, то следует выбрать этот тип в выпадающем списке **«Тип файлов»**или просто выбрать все файлы \*.\*. После того, как нужное изображение будет найдено, нужно его выделить, щелкнув на нем левой кнопкой мыши, что поместит его имя в строку для ввода имени файла и нажать на кнопку **«Открыть»**.

#### **Рисование линий**

#### **Инструмент «Карандаш»**

Позволяет проводить тонкие произвольные линии или кривые. Для того чтобы воспользоваться этим инструментом, выполним следующие действия:

 1. На вкладке **«Главная»** в группе **«Инструменты»** нажмите левой кнопкой мыши на инструменте

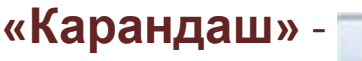

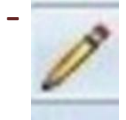

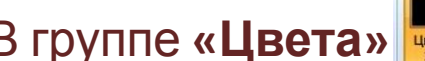

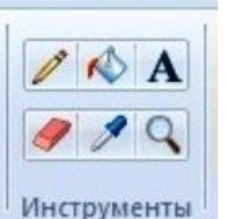

2. В группе **«Цвета»** выберите **«Цвет 1»** , а затем выберите тот цвет, который нужен для рисования линии и с помощью указателя мыши проведите линию в области рисования.

 Чтобы рисовать цветом 2 (цветом фона), нажмите на правую кнопку мыши и удерживайте ее во время перемещения указателя

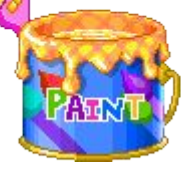

#### **Элементы, используемые для создания**

# **рисунков**

## **Инструмент «Кисти»**

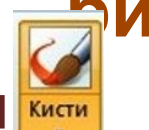

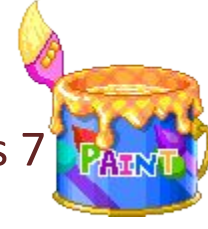

- В графическом редакторе Paint операционной системы Windows 7 появилось целых девять разновидностей кисти, а именно:
- **Обычная кисть**, которую сделали более сглаженной;
- **Каллиграфическая кисть 1**, особенностью этой кисти является то, что при помощи нее можно рисовать с наклоном в 45 градусов влево;
- **Каллиграфическая кисть 2**, очень похожа на каллиграфическую кисть 1, но отличается она тем, что при использовании этой кисти выполняется наклон в 45 градусов вправо;
- **Баллончик** не изменился по сравнению с предыдущими версиями графического редактора Paint;
- **Масляная кисть**, при помощи которой можно рисовать толстыми штрихами;
- **Пастельная кисть** при использовании очень напоминает рисование обычным мелом или пастелью;
- **Маркер** используется для того чтобы можно было закрашивать объекты наполовину, т.е. можно увидеть те элементы, которые располагаются под слоем маркера;
- **Обыкновенный карандаш** имитирует работу карандаша со средней жесткостью, рисуя тонкие линии
- **Акварель**, новая полупрозрачная плавная, постепенно  $\mu$

## **Элементы, используемые для создания**

#### **рисунков**

Для того чтобы использовать инструмент **«Кисть»**, выполните следующее:

- □ На вкладке «**Главная»** нажмите на стрелку рядо инструментом **«Кисть»**;
- Выберите ту художественную кисть, которая нужна для рисования определенных фрагментов;
- Нажмите на кнопку **«Размер»** и выберите размер, который будет определять толщину мазка кисти;
- В группе **«Цвета»** выберите **«Цвет 1»**, а затем выберите тот цвет, который нужен для рисования линии и с помощью указателя мыши проведите линию в области рисования.
- Чтобы рисовать цветом 2 (цветом фона), нажмите на правую кнопку мыши и удерживайте ее во время перемещения указателя

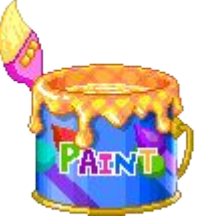

#### **Инструмент «Линия»**

 Инструмент **«Линия»** используется для построения прямых линий. После активации этого инструмента можно выбирать толщину линии и ее вид, для использования этого инструмента делаем следующее:

Толщина

- На вкладке **«Главная»** перейдите в группу **«Фигуры»** и из библиотеки фигур выберите инструмент **«Линия»** .
- Нажмите на кнопку **«Толщина»** и выберите размер, определяющий ее толщину.
- В группе **«Цвета»** выберите **«Цвет 1»**, а затем выберите тот цвет, который нужен для рисования линии и с помощью указателя мыши проведите линию в области рисования.
- Чтобы рисовать цветом 2 (цветом фона), нажмите на правую кнопку мыши и удерживайте ее во время перемещения указателя

Толщина

• Для того чтобы изменить стиль линии,

нажмите на кнопку **«Контур»**, а затем выберите стиль линии.

- Для того чтобы провести горизонтальную или вертикальную линии, зажмите кнопку SHIFT и проводите линию с начальной до конечной точки.
- Доступны следующие стили линий:
	- Без контура;
	- Сплошной цвет;

в группе **«Фигуры»**

- Пастель;
- Маркер;
- Масло;
- Текстурный карандаш;
- Акварель.

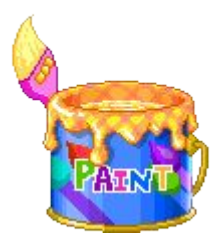

#### **Инструмент «Кривая»**

Инструмент **«Кривая»** дает возможность рисовать всевозможные дуги. Для того чтобы нарисовать кривую линию, выполним следующие действия:

Толщина

- На вкладке **«Главная»** перейдите в группу **«Фигуры»** и из библиотеки фигур выберите инструмент **«Кривая»** ;
- Нажмите на кнопку **«Толщина»** и выберите размер, определяющий ее толщину.
- В группе **«Цвета»** выберите **«Цвет 1»**, а затем выберите тот цвет, который нужен для рисования линии и с помощью указателя мыши проведите линию в области рисования.
- Чтобы рисовать цветом 2 (цветом фона), нажмите на правую кнопку мыши и удерживайте ее во время перемещения указателя
- После того как прямая линия будет проведена, нажмите на области изображения, где требуется разместить изгиб, и переместите указатель мыши нужную сторону для придания дуге нужного изгиба.

#### **Рисование всевозможных фигур**

 С помощью графического редактора Paint на свое изображение можно добавлять различные фигуры. В этой версии графического редактора пополнена библиотека фигур. К стандартным эллипсу, прямоугольнику, вектору, кривой, многограннику и скругленному прямоугольнику добавилось еще 17 фигур. Среди новых фигур можно отметить: треугольник равнобедренный, треугольник прямоугольный, ромб, пяти- и шестиугольник, стрелки вправо, влево, вверх и вниз, звезда четырех- и пятиугольная, звезда Давида, прямоугольный, круглый и «думающий» пузыри для комиксов, сердце и молния. Если требуется создать собствен

**воспользоваться инструментом «** 

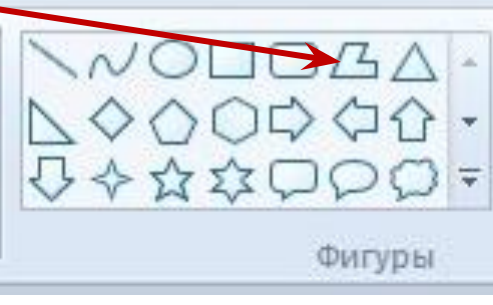

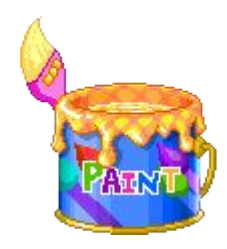

Для добавления фигуры на рисунок сделаем следующие действия:

- На вкладке **«Главная»** перейдите в группу **«Фигуры»** и из библиотеки фигур выберите готовую фигуру;
- Для того чтобы нарисовать фигуру, достаточно только перетащить указатель мыши.
- Чтобы нарисовать фигуру с равными сторонами, зажмите кнопку SHIFT и перетащите указатель мыши в нужном направлении.
- Выделив фигуру, можно выполнить следующие действия:
	- ✔ Для того чтобы изменить стиль фигуры, в группе **«Фигуры»** нажмите на кнопку **«Контур»**, а затем выберите стиль линии.
	- ✔ Нажмите на кнопку **«Размер»** и выберите размер, определяющий ее толщину;
	- ✔ В группе **«Цвета»** выберите **«Цвет 1»**, а затем выберите тот цвет, который нужен для рисования линии и с помощью указателя мыши проведите линию в области рисования. **«Цвет 2»** является цветом заливки фигуры.
	- ✔ Для того чтобы изменить стиль фигуры, в группе **«Фигуры»** нажмите на кнопку **«Контур»**, а затем выберите стиль фигуры.

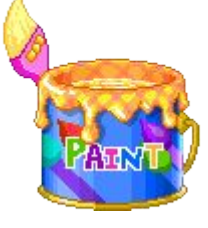

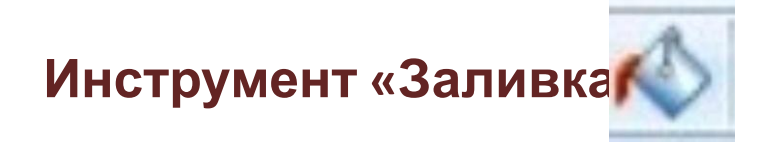

Существуют семь разновидностей заливки:

- Нет/отсутствует
- Однотонный
- Пастель
- Маркер
- Масло
- Карандаш
- Акварель

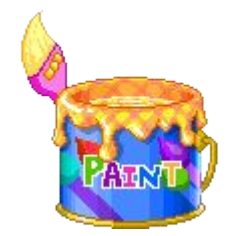

#### **Инструмент** «Надпись А **Элементы, используемые для создания рисунков**

- В графическом редакторе Paint можно добавлять текст или сообщения к любому изображению. Для этих целей предназначен инструмент «Надпись» . Чтобы использовать этот инструме выполните следующие действия:
- 1. На вкладке **«Главная»** перейдите в группу **«Инструменты» Инструменть** и выберите инструмент **«Надпись»** ;
- 1. Перетащите указатель мыши на ту область рисования, где должен находиться текст;
- 2. В появившейся группе **«Инструменты ввода текста»**, на вкладке **«Текст»**, при помощи раскрывающегося списка**«Семейство шрифтов»** и **«Размер шрифта»** можно выбрать шрифт и его размер. Кнопки **«Полужирный»**, **«Курсив»**, **«Подчеркнутый»** и **«Зачеркнутый»** отвечают за начертание текста. В группе **«Фон»** можно сделать текст прозрачным.
- 3. В группе **«Цвета»** выберите **«Цвет 1»**, а затем выберите тот цвет, который нужен для текста;
- 4. В появившемся поле для ввода введите текст, который нужно добавить.

## **Выбор и изменение объектов**

 При работе <sup>с</sup> графическим редактором Paint может появиться необходимость изменения части изображения или объекта. Для этого нужно выделить часть изображения, после чего внести те изменения, которые необходимо.

Можно выполнить следующие действия:

- Изменить размер объекта;
- Переместить или скопировать объект;
- Повернуть объект;
- Обрезать изображение;
- Оставить только выделенный фрагмент.

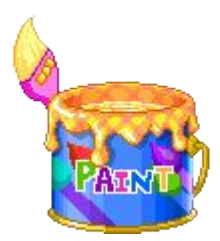

#### **Инструмент «Выделение»**

- 1. Инструмент **«Выделение»** предназначен для выделения фрагмента рисунка, который может иметь произвольную форму. Чтобы выделить часть изображения для изменения, выполним следующие действия:
- 2. Нарисуйте любой объект в области рисования;
- 3. Нажмите на стрелку рядом с инструментом **«Выделение»** на вкладке **«Главная»** в группе **«Изображение»**;

по стрелке раскрываются все способы выделения

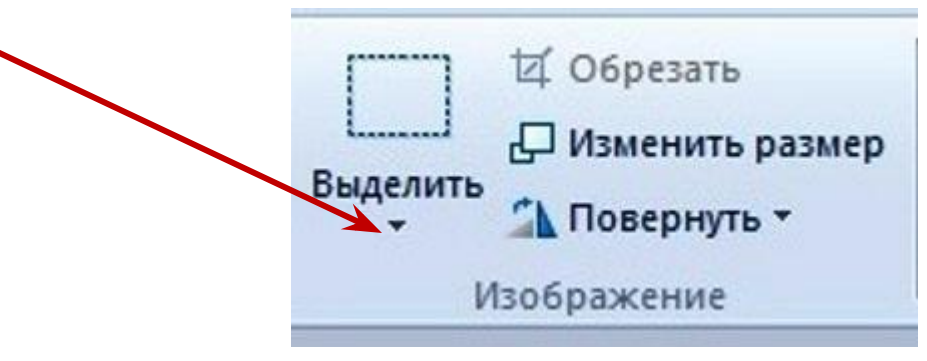

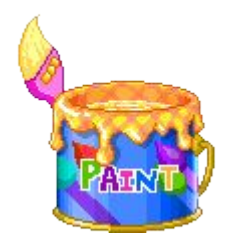

## **Элементы, используемые для создания**

- 3. Можно выполнить одно из следующих действий: **рисунков**
	- Для того чтобы выделить квадратную или прямоугольную область на изображении, можно воспользоваться командой **«Прямоугольное выделение»** и перетащить указатель для выделения части изображения, с которой будет вестись дальнейшая работа.
	- Для того чтобы выделить область произвольной формы на изображении, можно воспользоваться командой**«Выделение произвольной области»** и перетащить указатель для выделения части изображения, с которой будет вестись дальнейшая работа.
	- Для того чтобы выделить все изображение, можно воспользоваться командой **«Выделить все»** или применить комбинацию клавиш Ctrl+A.
	- Для того чтобы выделить все изображение за исключением выделенной в данный момент области, можно воспользоваться командой **«Обратить выделение»**.
	- Для удаления выбранного объекта, можно воспользоваться командой **«Удалить»** или нажать на кнопку Delete.
	- □ Для того чтобы включить цвет фона в выделение, нужно снять фла с опции «Прозрачное выделение». При вставке выделенного объе цвет фона будет включен и отображен за вставленным объектом.

#### **Инструмент «Обрезка»**

 При помощи инструмента **«Обрезка»** можно так обрезать изображения, чтобы после выполнения действий отображалась только выделенная часть. С помощью этого инструмента можно так изменить изображение, что в итоге будет виден только лишь выделенный объект.

 Для использования этого инструмента воспользуемся следующими действиями:

- 1. Нарисуйте любой объект в области рисования;
- 2. Выделите объект, который нужно будет обрезать пюбым из способов, описанным выше; ■ Обрезать
- 3. На вкладке **«Главная»** в группе **«Изображение»** выберите инструмент **«Обрезать».** Изображение

 Для того чтобы сохранить обрезанное изображение в виде нового файла, нажмите на кнопку Paint и выберите команду **«Сохранить как»** и сохраните рисунок так, как описывалось выше. Сохранение обрезанного изображения в виде нового файла изображения препятствует перезаписи исходного файла изображения.

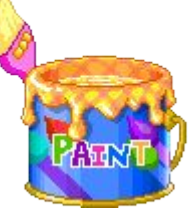

П Изменить размер

" Повернуть \*

#### **Инструмент «Поворот»**

 Инструмент **«Поворот»** дает возможность зеркально отобразить выделенный фрагмент или весь рисунок относительно вертикальной или горизонтальной оси, а также повернуть его на 90 или 180 градусов. Для того чтобы повернуть рисунок сделаем следующее:

- 1. Нарисуйте любой объект в области рисования;
- 2. Выделите объект, который нужно будет обрезать любым из способов, описанным выше;
- 3. На вкладке **«Главная»** в группе **«Изображения»** нажмите на кнопку **«Поворнуть»** и выберите то действие, которое нужно применить для выделенного фрагмента.

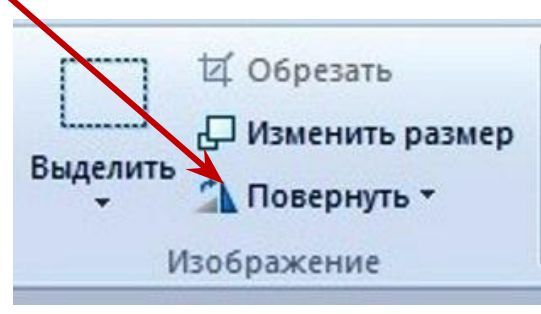

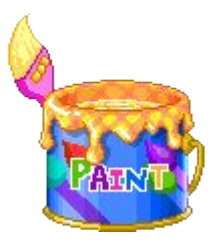

#### **Инструмент «Изменить размер»**

 При помощи инструмента **«Изменить размера»** можно изменять размер для всего изображения, выделенного объекта или фрагмента изображения. Также при помощи инструмента **«Изменить размер»** можно наклонить выделенный объект, чтобы он фтображался под углом. Причем в новом графическом редакторе Paint появилась возможность изменять размер изображения не только в процентном соотношении, но и изменять размер сообщения, указывая новый размер в пикселях.

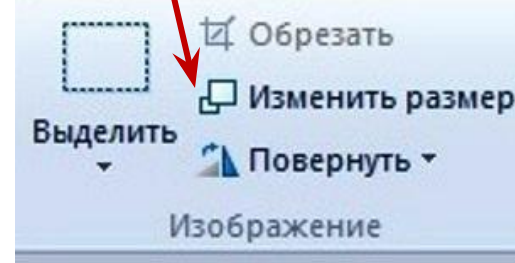

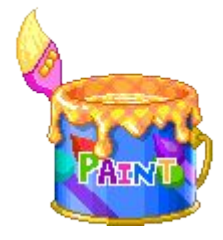

Для того чтобы изменить размер всего изображения, выполним следующие действия:

- 1. На вкладке **«Главная»** в группе **«Изображение»** выберите инструмент **«Изменить размер»**;
- 2. В появившемся диалоговом окне **«Изменение размеров и наклона»** установите флажок на опции **«Сохранить пропорции»** для того, чтобы сохранялись пропорции изображения при изменении его размера. В том случае, если этот флажок установлен, вам достаточно указать только ширину рисунка или высоту. Значение в другом поле области изменения размера будет установлено автоматически;
- 3. В области **«Изменить размер»** лучше выбрать параметр **«Пиксели»** и указать новую ширину изображения в поле **«По горизонтали»** или **«По вертикали»**. После выполнения изменений нажмите кнопку **«ОК»**

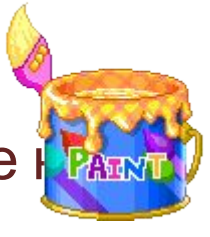

#### **Изменение размера области рисования**

- В графическом редакторе Paint изменить размер области рисования можно несколькими способами:
- Чтобы увеличить или уменьшить размер области рисования, перетащите один из маленьких белых квадратов в углах области рисования до установки нужного размера;
- Чтобы изменить размер области рисования путем ввода определенного значения, нажмите на кнопку **Paint**, а затем выберите команду **«Свойства»** для открытия диалогового окна **«Свойства изображения»**. В этом диалоговом окне, в полях **«Ширина»** и **«Высота»** введите новые значения ширины и высоты, после чего нажмите на кнопку **«ОК»**.

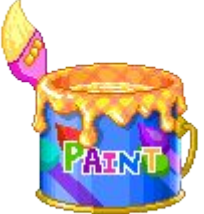

#### **Инструмент «Экранная лупа»**

- 1. При помощи инструмента **«Экранная лупа»** в графическом редакторе Paint можно увеличить любую область изображения. Для использования этого инструмента делаем следун
- 2. На вкладке **«Главная»** в группе **«Инструменты»** выберите инструмент **«Экранная лупа»**;
- 1. Переместите лупу и нажмите на левую кнопку для того и на трумент чтобы увеличить часть изображения в квадрате. Чтобы обратно уменьшить масштаб изображения, нажмите на экранную лупу правой кнопкой мыши.

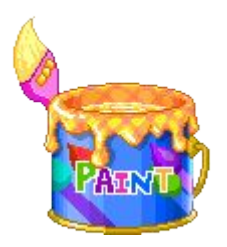

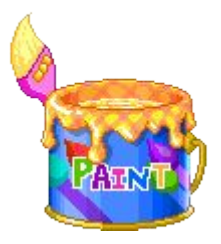

# **Работать в графическом редакторе Paint в Windows 7 намного проще и приятнее. Успехов в освоении приложения Paint!!!**

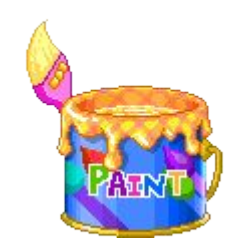

# **Освоим сервисы Google**

- Войдите в ресурс https://docs.google.com/drawings
- Попробуйте выразить свое отношение к занятию примерно вот так:

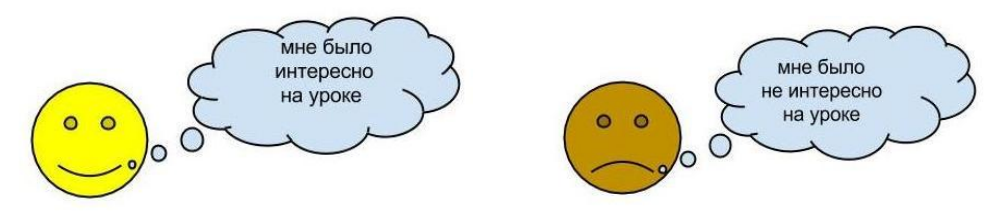

- Сравните инструменты графического редактора Paint и сервиса :
- 1. найдите аналогичные инструменты в сервисе
- 2. назовите отсутствующие

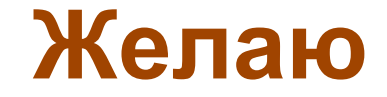